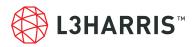

# RMA Process

- 1. Start by opening the WEBPAGE (https://tcpremier.l3harris.com)
- 2. Click CREATE AN ACCOUNT within the Sign-in Box.

If you already have a TCPremier account, enter your email address and password and, click **BEGIN SIGN IN**.

Please note that TCPremier is now using **2-FACTOR AUTHENTICATION**. TCPremier will send a Login Key to your email address.

Enter this key in the Login Key box and click **LOG IN**, and skip to step 4.

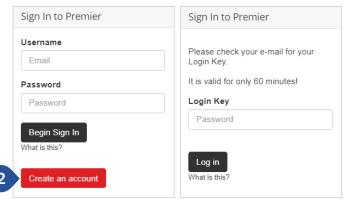

# Selecting the right account The Harris Tactical Communications Technical Customer Service Support site is designed specifically for Harris Tactical Communications products and services and provides the added value that you have come to expect from Harris. Two levels of access are available. Please choose one of the following options: RMA Access Only - Access to only submit and track RMA requests for Harris products. Product Support and RMA Access - Access to customer services such as Technical Information, Training Information, Downloads, a Knowledge Base, and more. Select account type \* --- Please select an option ----- Product Support and RMA Access RMA Access Only

For Account Type, choose RMA ACCESS ONLY\*Complete the Form and click REGISTER.

An email will then be sent to your email with instructions for verifying your account. After verification, you will receive a second email that your account is verified and active.

\* Choosing Product Support RMA Access will result in delays as your account will be subject to additional vetting.

Message
Thank you for registering at Harris Tactical Communications Premier. There are still a few more steps before your account can be used.

1. A verification link has been sent to the email address you entered. You must verify your email address by clicking on the verification link below within 24 hours
2. If you requested a product support account, your account must be vetted by Harris before enabling—this can take several days and you will be notified when your account is ready.

If you do not receive a verification email to the email address you entered in a few minutes, check your Junk Email/Spam mail folder for the email.

Note: the link may have been modified by your IT department or firewall product, adding the words CAUTION or DISABLED to the link. If this happens, close all your browsers and copy and paste the verification link to your browser window.

Remember, If you requested a product support account, the vetting process can take several days and you will be notified by email when you can log in, using your email address and the password you just created.

After you have signed into your account choose RMA Request in the Product Service Box on the homepage.

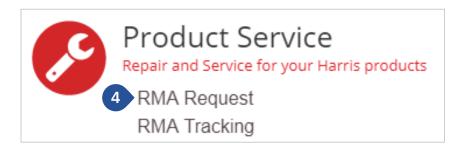

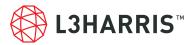

Fields in RED are required.

**4.** If you see the Return Information and it is not correct or blank, press **UPDATE**.

Select the PURPOSE OF RETURN:

**Repair**—The units being sent in are for repair.

**Upgrade**—The units being sent is are for upgrade, you will be prompted for a Contract number.

**Trade In**—the units sent in are part of a trade in program, you will be prompted for a Contract number.

Other-Please list a reason.

Fill out the remainder of the form and click **UPDATE** when done.

| Return Information:                               |
|---------------------------------------------------|
| Purpose of Return:                                |
| End User Country (to determine Software):         |
| End User (Military Branch or Customer Name):      |
| Update                                            |
|                                                   |
| Purpose of Return: Repair ▼                       |
| End User Country (to determine Software): USA     |
| End User (Military Branch or Customer Name): Army |

### 5. Click ADD ITEM.

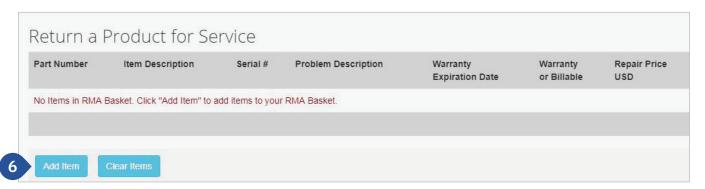

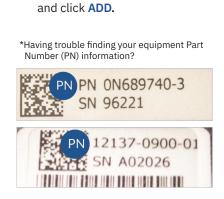

Insert equipment information\*

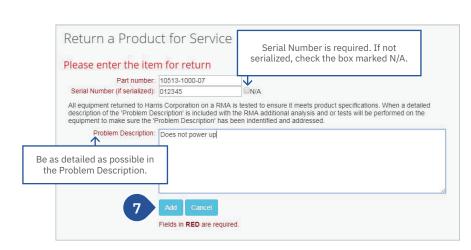

As a standard practice, Harris will return repair products with the latest authorized firmware installed. If you have questions or concerns, please contact the Technical Assistance Center: TAC@l3harris.com | (585) 242-3561

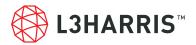

6. After you add an item, there are several options:

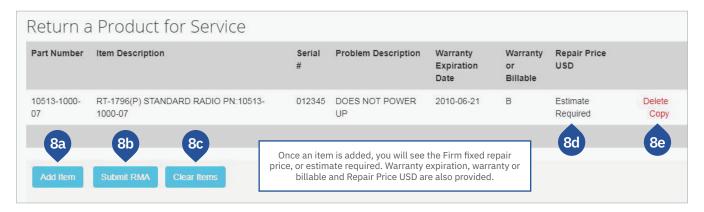

- **a.** If you have another item, click the Add Item button.
- **b.** If this is the only item you are returning, click Submit RMA
- **c.** If you want to cancel all items, click the Clear Items button.
- **d.** This section lets you see if the unit is under warranty. If it is not, you will see the repair price.
- e. If you are returning additional similar items, select Copy and will only need to add the serial number of the new item. You will be able to edit the Problem Description.

If any of the items listed are billable, you will be prompted for a payment method. Click **UPDATE**.

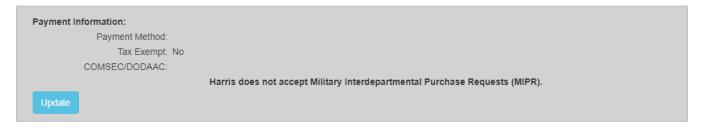

Select the **PAYMENT METHOD** and other options and click **UPDATE**.

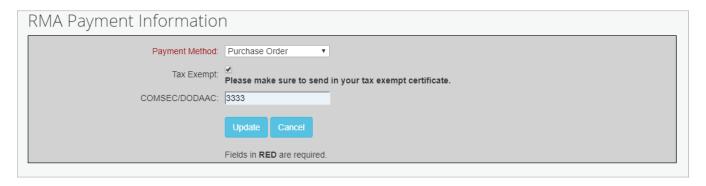

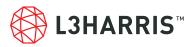

7. Once your click SUBMIT RMA, you will be asked for a person and address to whom the repaired equipment should be returned.

You may also add a secondary Premier user to access information regarding this RMA Request. This user will be permitted to view order status from their own TCPremier account.

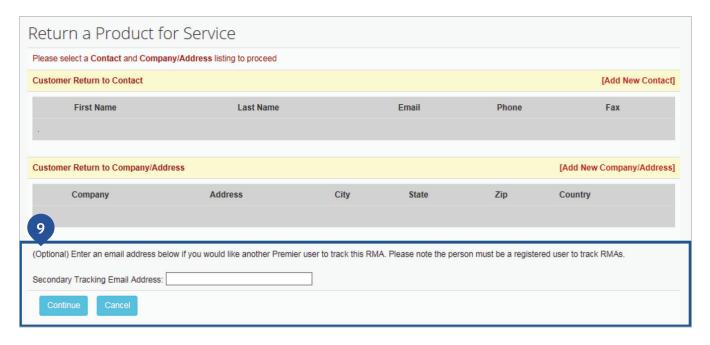

**8.** Review page before submitting request. User must agree to **TERMS AND CONDITIONS** before being able to submit request.

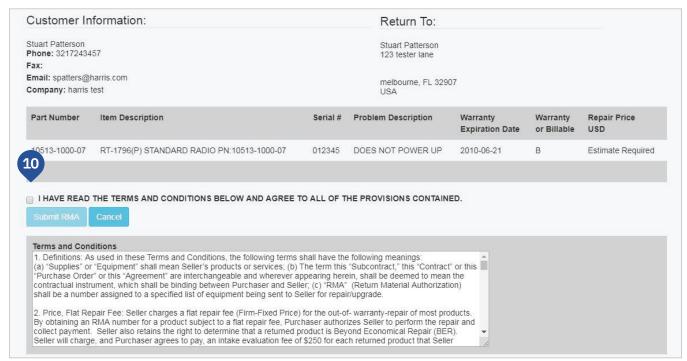

As a standard practice, Harris will return repair products with the latest authorized firmware installed. If you have questions or concerns, please contact the Technical Assistance Center: TAC@l3harris.com | (585) 242-3561

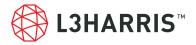

### 9. Confirmation Screen:

After submitting your request, you will be provided clickable links to:

- a. Reference Label
- b. Shipping Instructions
- c. Printing Tracking Information

This information will also be sent to you in an email.

## Thank You for submitting your RMA. Continue to Home Page

Your RMA has been submitted as RMA # 1-356206728

11a Please print RMA REFERENCE LABEL # 1-356206728 and attach to your shipment.

Please only send items back that are part of the defective problem.

For additional instruction, please refer to the RMA shipping instructions for further assistance:

https://tcpremier.harris.com/managed\_content/domestic\_rma\_instructions.pdf

You track your RMA submission by using the 'RMA Tracking' link on the left navigation. You can also print the details of your submission with the following link:

Print RMA # 1-356206728

This RMA will automatically expire within 180 days of the submission date if Harris has not received the items listed.

If items are not received within 165 days of RMA submission an email will be sent to inform you that Harris has not received the items and that your RMA will expire in 15 days.

Once an RMA has expired it will be necessary to submit a new RMA before shipping the items to Harris.